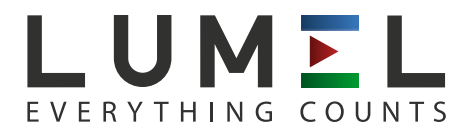

# TRMS DIGITAL MULTIMETER  **NP15B**

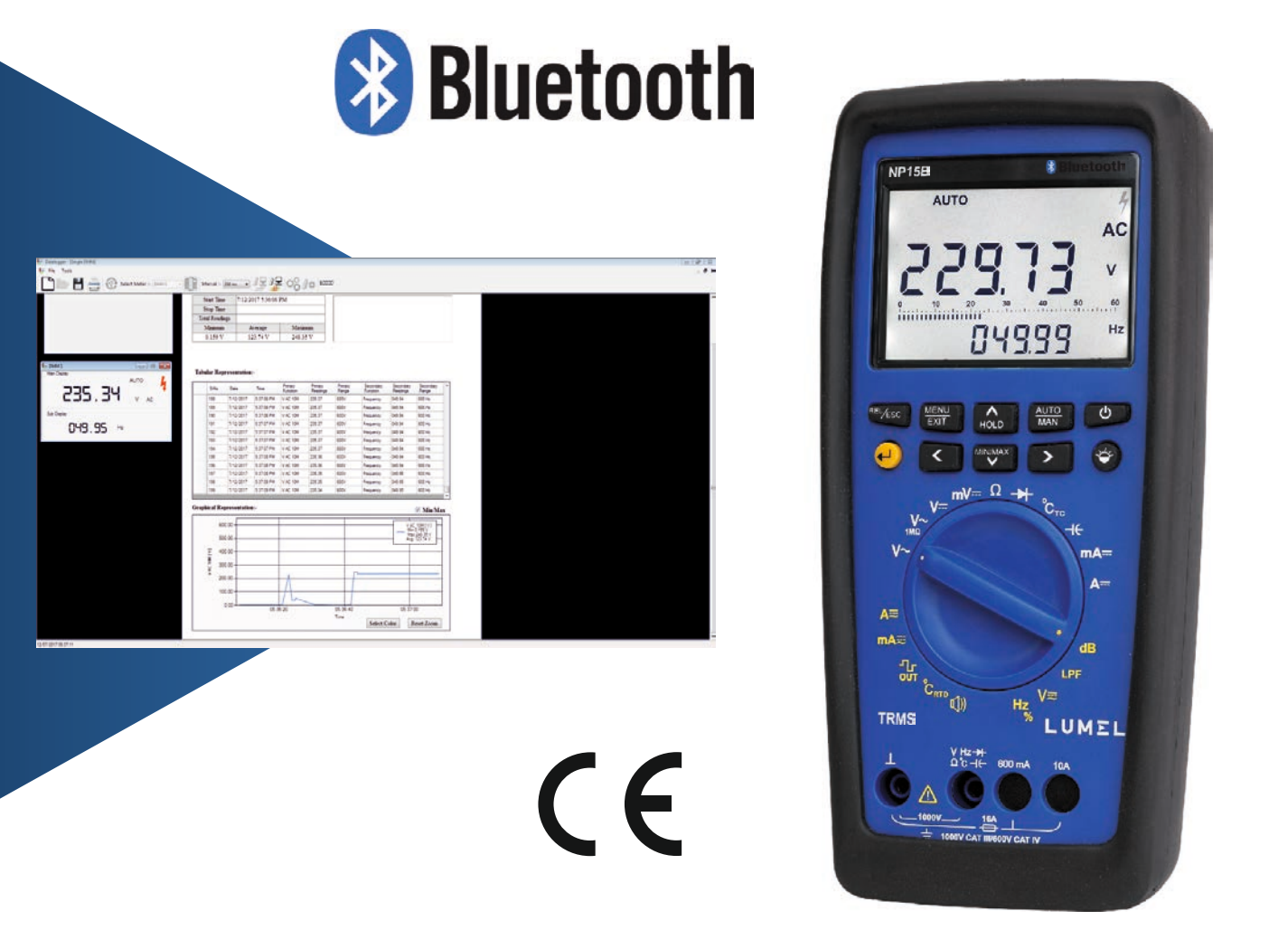

Lumel Datalogger Software Operating Manual

#### **Copyright**

#### Copyright © Lumel Datalogger

These operating instructions, as well as the software described herein, are protected by copyright. Duplication of this document and/or the software is prohibited without previous express consent. Violators are liable for compensation of damages. All rights reserved.

#### **Exclusion of Liability**

The texts and illustrations included herein have been compiled with the greatest of care. Despite all of these efforts, errors can never be entirely prevented. For this reason, no guarantee can be made for the correctness of the contents of this document. We assume no legal responsibility or liability of any sort for incorrect entries or their consequences. We appreciate your suggestions for improvement, as well as any information regarding errors. We make every effort to keep these instructions up-to-date in accordance with the latest software version. It is nevertheless possible that differences may exist between the software and the instructions.

\*\*Subject to change without Notice

### **Table of Contents**

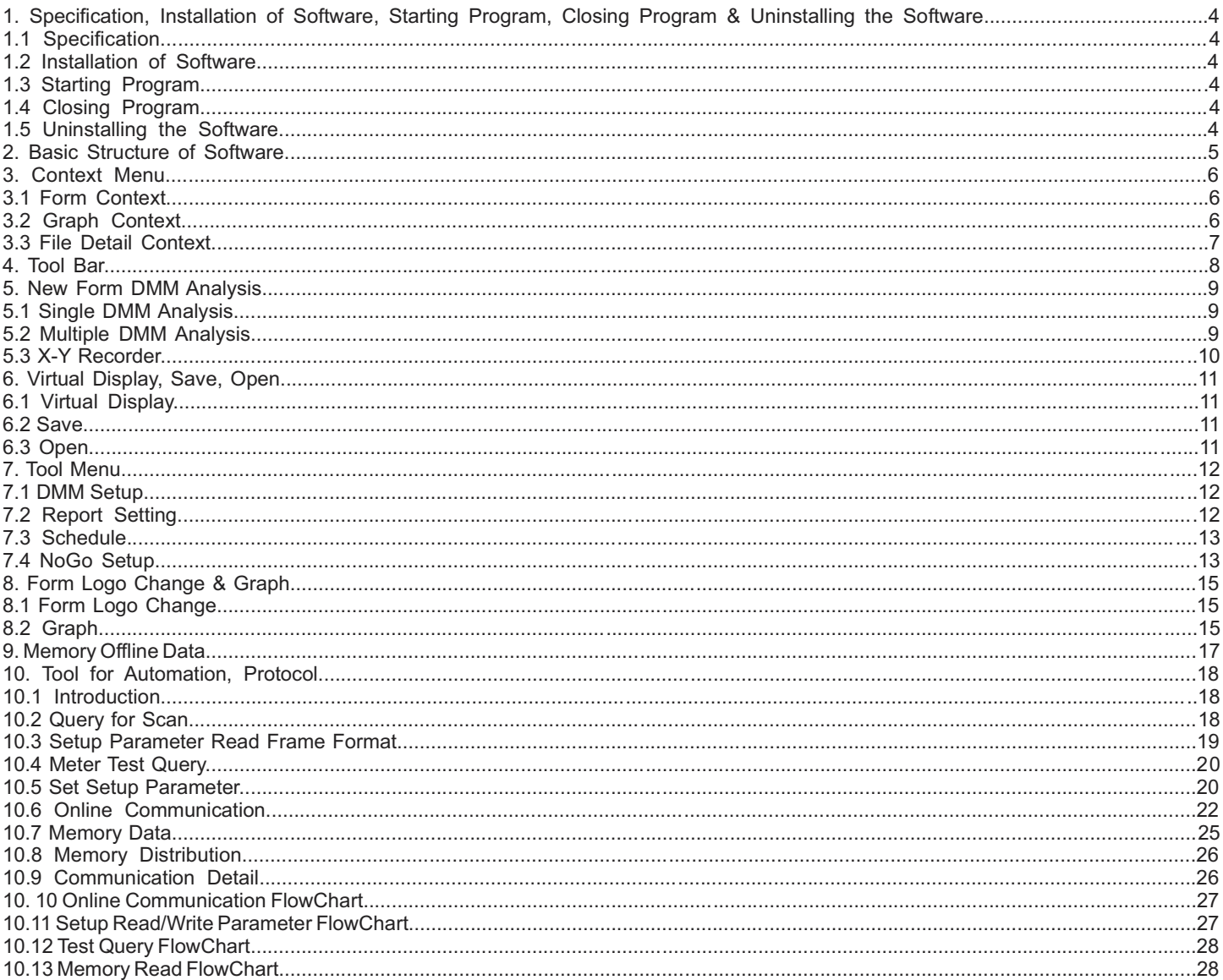

## List of Figures

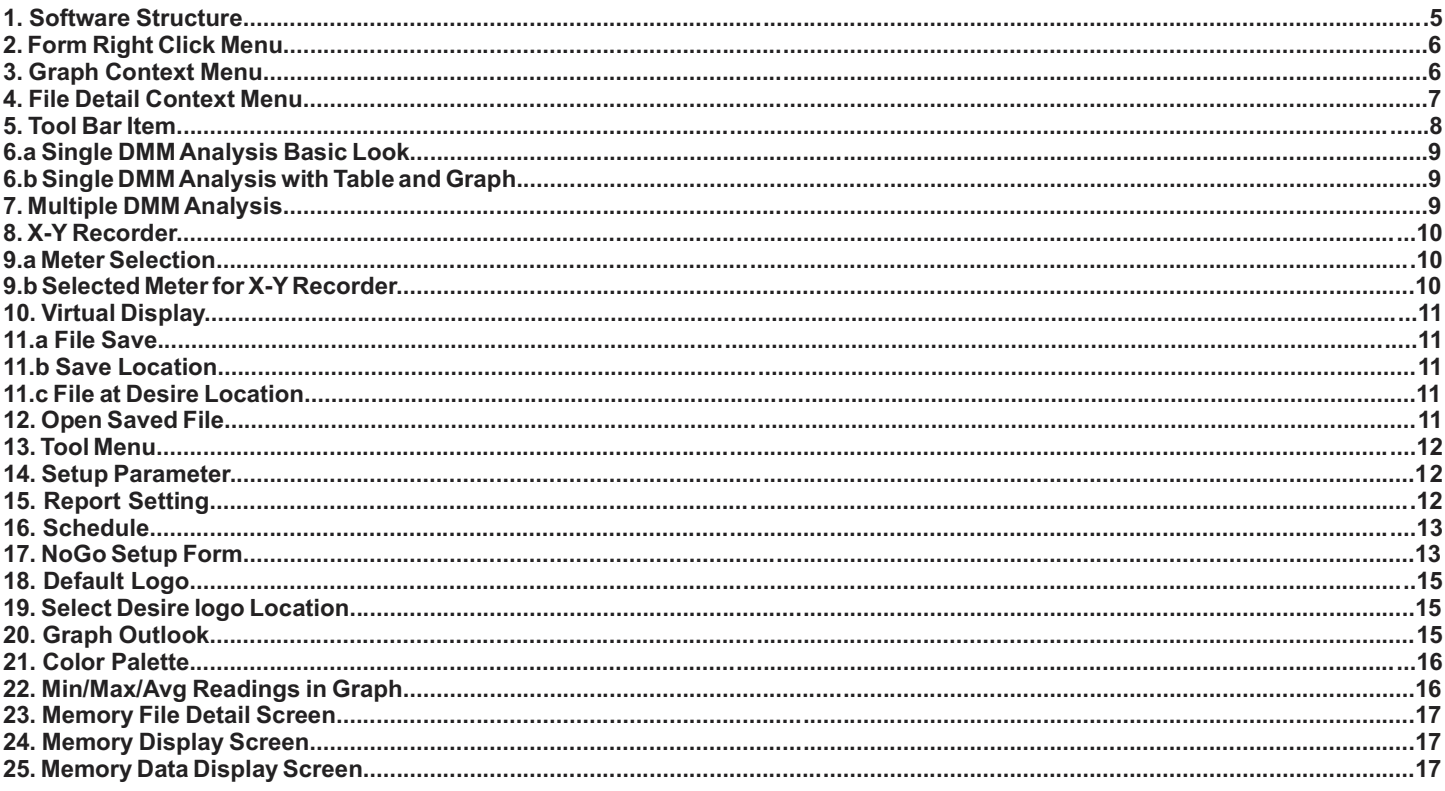

#### **1. Specification, Installation of Software, Starting Program, Closing Program & Uninstalling the So ftware**

#### **1.1 Specification**

Lumel Datalogger is a measurement data logging program for recording, visualizing, evaluating and documenting measured values with reference to time. It can also be used to configure the parameters of multimeter.

As a rule, the PC and the measuring instrument communicate via a virtual COM port being assigned to an USB interface.

- Number of measuring channels: up to 3
- Start recording: Automatically or scheduled
- Stop recording: scheduled or Disconnect button Clicked or Communication Error Occured

#### **1.2 Installation of Software**

*Refer Software Installation Manual*

#### **1.3 Starting Program**

In order to start the program:

• Double click the Lumel Datalogger.exe icon on the Windows desktop.

or and the state of the state of the state of the state of the state of the state of the state of the state of

• Select the program from the Windows start menu: Start : Programs : Lumel Datalogger : Lumel Datalogger.exe The program is started.

#### **1.4 Closing Program**

In order to close the program:

- Click on File Menu then on Exit
- or • Simultaneously press the Alt+F4keys.
- **or or**

Click the Close icon at the upper right-hand corner of the title bar.

The program is closed.

#### **1.5 Uninstalling the Software**

If desired, the program can be uninstalled by selecting

Window XP: Control Panel : Add or Remove Program : Lumel Datalogger: Remove or

Window 7: Control Panel : Uninstall Program : Lumel Datalogger version 1.0.3: Uninstall

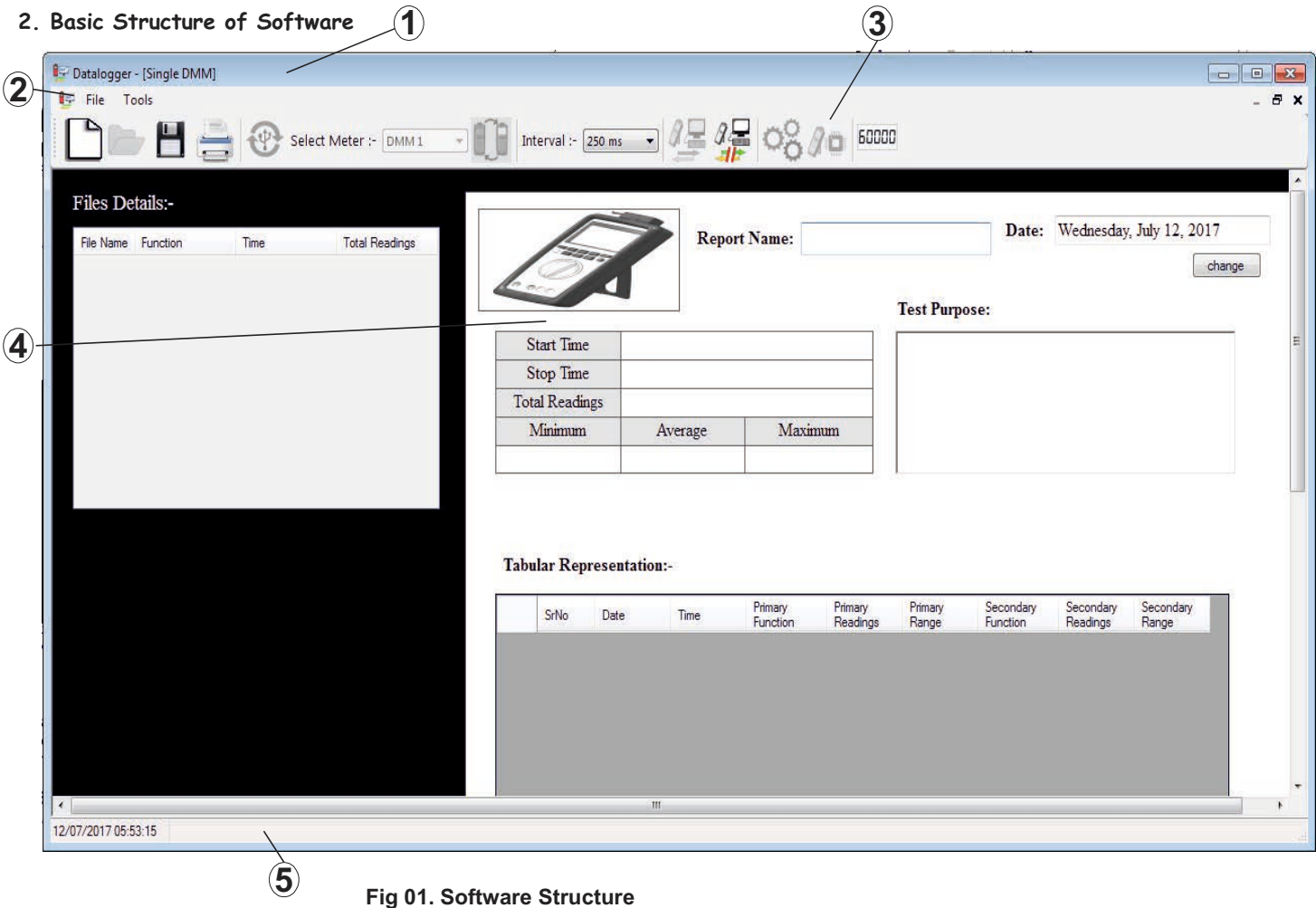

#### **1. Title Bar**

The horizontal bar at the top of the program window displays the program name, and the buttons to the right for minimizing, maximizing and closing the program window.

#### **2. Menu Bar**

The menu bar includes the names of the main menus from which the various menu functions and submenus can be accessed.

#### **3. Tool Bar**

The smart icons in the tool bar allow for quick access to frequently used commands and functions. The function of any given icon can be displayed by moving the mouse pointer to it, and is executed by clicking the icon.

#### **4. Work Area**

Measurement data are displayed in various views for analysis and processing in this main field, and various dialog boxes are opened here as well.

#### **5. Info Bar**

System Date and Time is shown.

#### **3. Context Menu**

A context menu appears after clicking the right mouse button with the mouse pointer in the work area. Just like the tool bar, it allows for quick access to frequently used functions.

#### **3.1 Form Context**

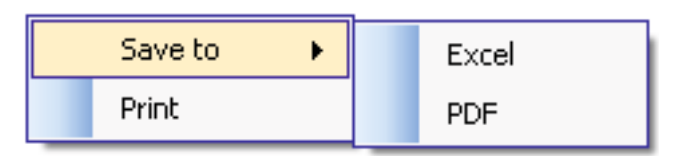

#### **Fig 02. Form Right Click Menu**

#### **3.1.1 Save to**

This option is used to save the form either in Excel or pdf format.

#### **3.1.1.1 Excel**

The file is generated in .xls format. In Excel, graph is not generated.

#### **3.1.1.2 pdf**

The file is generated in standard acrobat .pdf format. Here, graph is generated.

#### **3.1.2 Print**

Print is used to print the current form.

#### **3.2 Graph Context**

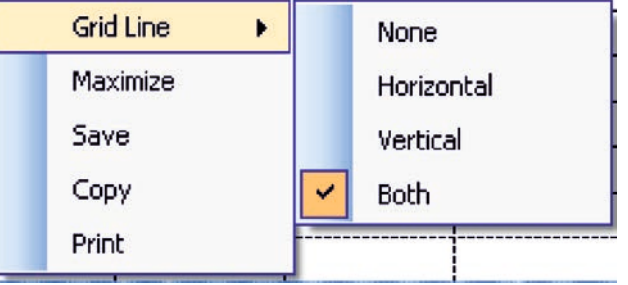

#### **Fig 03. Graph Context Menu**

#### **3.2.1Grid Line**

A grid consisting of lines or dots can be displayed in graph area.

#### **3.2.1.1 None**

In viewing area of graph, there will be no grid line

#### **3.2.1.2 Horizontal**

In viewing area of graph, there will be Horizontal grid line

#### **3.2.1.3 Vertical**

In viewing area of graph, there will be Vertical grid line

#### **3.2.1.4 Both**

In viewing area of graph, there will be both Horizontal and vertical grid line

#### **3.2.2 Maximize**

Maximize will open a form where enlarged version of graph can be seen. Maximize graph cannot be seen in XY recoder.

#### **3.2.3 Save**

Save option is used to save the graph on following standard image format

- ź \*.jpg
- $\cdot$  \*.bmp
- $\bullet$  \*.tif
- $\cdot$   $*$ .gif
- $\cdot$  \*.emf
- $\cdot$  \*.png

Default Save Format is \*.jpg

#### **3.2.4 Copy**

Copy option is used to the copy the graph image and can directly paste in paint or any other desired file. It works similar to Print scrn. Only Print scrn of graph is taken.

#### **3.2.5 Print**

Print is used to print the current form.

#### **3.3 File Detail Context**

File Detail Context is active in the form only when meter is disconnected or saved or offline data is read.

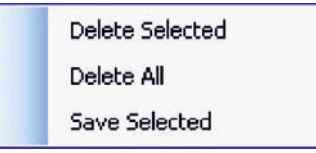

**Fig 04. File Detail Context Menu**

#### **3.3.1 Delete Selected**

Here, you can delete file from the form which is not necessary.

#### **3.3.2 Delete All**

It will delete all the file which are in file detail table.

#### **3.3.3 Save Selected**

It will save the selected file into desire location which has been provided.

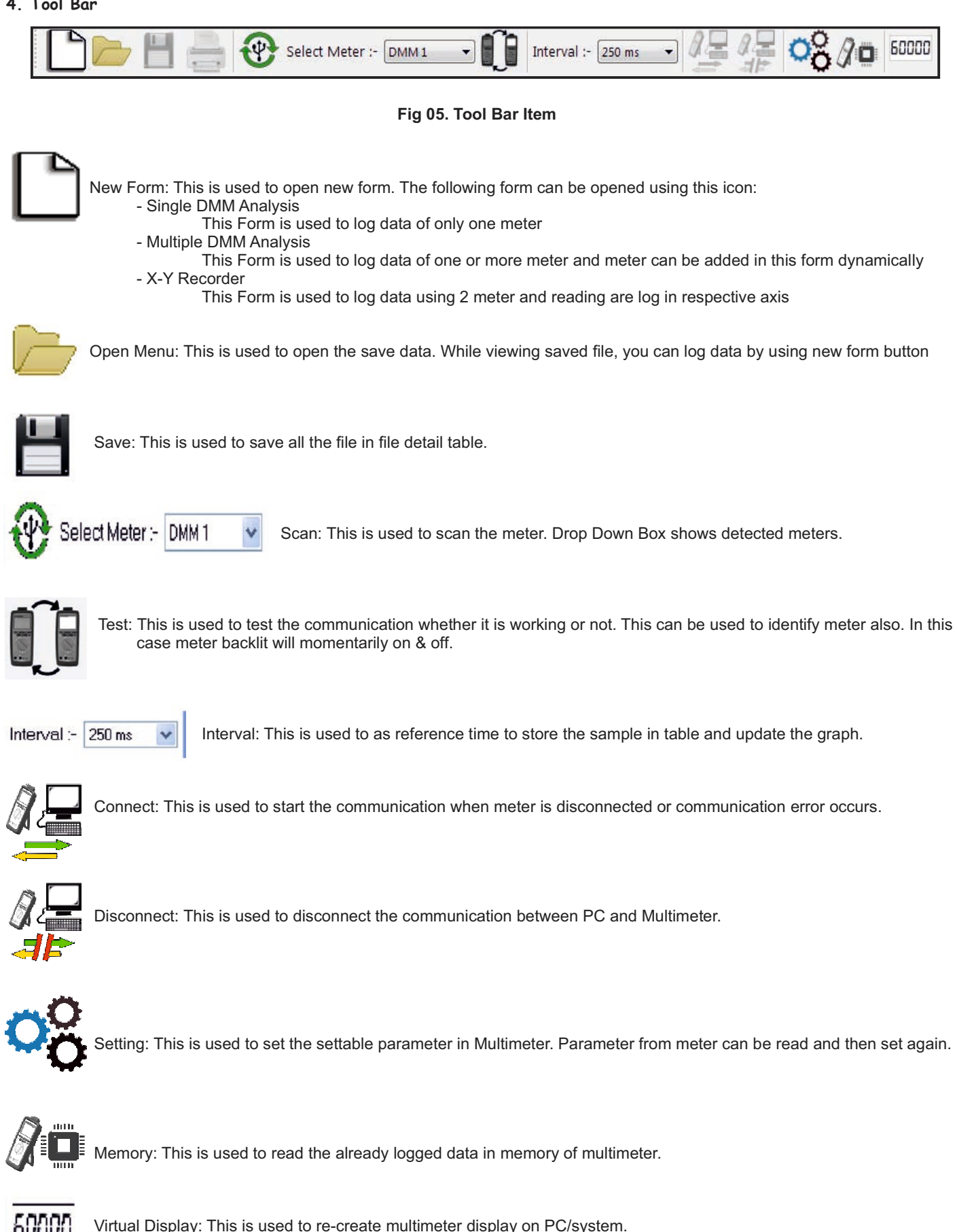

#### **5. New Form DMM Analysis**

#### **5.1 Single DMM Analysis**

The Single DMM Analysis is used to analyze only one meter at a time.

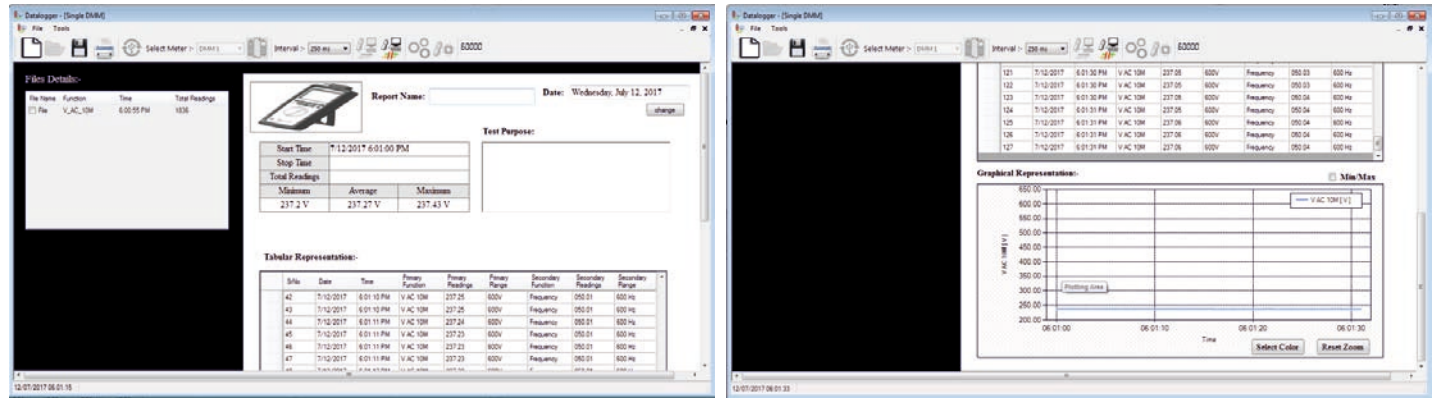

#### Fig 6.a Single DMM Analysis Basic Look **Fig 6.b Single DMM Analaysis with Table and Graph**

The Single DMM meter selection criteria is select the meter in SelectMeter: DMM1 vand then click on New Form Icon and the Single DMM Analysis. The Analysis Log the data at time interval provided to it. The Table representation log data is as follows: *SrNo* : Serial Number

*Date* : The Date at which meter send the frame (information)

*Time* : The Time at which meter send the frame (information)

Date and Time are taken from meter

**Primary Function**: Function which is selected in meter (knob position). The Detail is explained in Section 10.6 Online Communication start query response (Function Code & Function Counter)

*Primary Readings* : Main Display Reading

**Primary Range**: Current Range of the Readings. The Detail is explained in Section 10.6 Online Communication start query response (Range)

*Secondary Function* : This function is related to sub display function and is updated according to it

*Secondary Readings* : Sub Display Reading

*Secondary Range* : Current Range of the Readings. The Detail is explained in Section 10.6 Online Communication start query response (Range)

#### **5.2 Multiple DMM Analysis**

This Form is used to log data of one or more meter and meter can be added in this form dynamically. Dynamically means that at any time instant meter can be added into this form by pressing on  $\circledast$  scan button. It's an extended version of Single DMM Analysis which can analyze multiple meter at same time.

|                      |                       | Datalogger - [Multiple_DMM]     |                          |                             |                          |                     |                                                                                                    |                       |                    |  |                       |                                 |                          |                            |                                                                                           |
|----------------------|-----------------------|---------------------------------|--------------------------|-----------------------------|--------------------------|---------------------|----------------------------------------------------------------------------------------------------|-----------------------|--------------------|--|-----------------------|---------------------------------|--------------------------|----------------------------|-------------------------------------------------------------------------------------------|
| <b>IF File Tools</b> |                       |                                 |                          |                             |                          |                     |                                                                                                    |                       |                    |  |                       |                                 |                          |                            |                                                                                           |
|                      | Н                     |                                 |                          |                             | Select Meter :- DMM1 - - |                     | Interval :- $\boxed{250 \text{ ms} \rightarrow \boxed{4} \rightarrow \boxed{2} \bigcirc \bigcirc \bigcirc \bigcirc \bigcirc \Box}$ 50000 |                       |                    |  |                       |                                 |                          |                            |                                                                                           |
|                      | <b>Start Time</b>     |                                 | 7/12/2017 6:12:08 PM     |                             |                          |                     |                                                                                                    |                       |                    |  | Start Time            |                                 | 1/7/2001 6:18:39 AM      |                            |                                                                                           |
|                      | Stop Time             |                                 |                          |                             |                          |                     |                                                                                                    |                       |                    |  | <b>Stop Time</b>      |                                 |                          |                            |                                                                                           |
|                      | <b>Total Readings</b> |                                 |                          |                             |                          |                     |                                                                                                    |                       |                    |  | <b>Total Readings</b> |                                 |                          |                            |                                                                                           |
|                      | Minimum               |                                 | Average                  | Maximum                     |                          |                     |                                                                                                    |                       |                    |  | Minimum               |                                 | Average                  | Maximum                    |                                                                                           |
|                      | 237.32 V              |                                 | 237.77 V                 | 238.2 V                     |                          |                     |                                                                                                    |                       |                    |  | $0.00013$ uF          |                                 | $0.000$ uF               | $0.00013$ uF               |                                                                                           |
|                      |                       | <b>Tabular Representation:-</b> |                          |                             |                          |                     |                                                                                                    |                       |                    |  |                       | <b>Tabular Representation:-</b> |                          |                            |                                                                                           |
|                      |                       |                                 |                          |                             |                          |                     |                                                                                                    |                       |                    |  |                       |                                 |                          |                            |                                                                                           |
|                      |                       |                                 |                          |                             |                          |                     |                                                                                                    |                       |                    |  |                       |                                 |                          |                            |                                                                                           |
|                      | SrNo                  | <b>Date</b>                     | <b>Time</b>              | Primary<br><b>Function</b>  | Primary<br>Readings      | Primary<br>Range    | Secondary<br>Function                                                                                                    | Secondary<br>Readings | Secondary<br>Range |  | SrNo                  | Date                            | Time                     | Primary<br>Function        |                                                                                           |
|                      | 91                    | 7/12/2017                       | 6:12:30 PM               | V AC 10M                    | 237.91                   | 600V                | Frequency                                                                                                    | 049.99                | 600 Hz             |  | 91                    | 1/7/2001                        | 6:19:02 AM               | Capacitance                |                                                                                           |
|                      | 92                    | 7/12/2017                       | 6:12:31 PM               | V AC 10M                    | 237.93                   | 600V                | Frequency                                                                                                    | 049.99                | 600 Hz             |  | 92                    | 1/7/2001                        | 6:19:02 AM               | Capacitance                |                                                                                           |
|                      | 93                    | 7/12/2017                       | 6:12:31 PM               | V AC 10M                    | 237.93                   | 600V                | Frequency                                                                                                    | 049.99                | 600 Hz             |  | 93                    | 1/7/2001                        | 6:19:02 AM               | Capacitance                |                                                                                           |
|                      | 94                    | 7/12/2017                       | 6:12:31 PM               | <b>V AC 10M</b>             | 237.94                   | 600V                | Frequency                                                                                                    | 049.99                | 600 Hz             |  | 94                    | 1/7/2001                        | 6:19:02 AM               | Capacitance                |                                                                                           |
|                      | 95                    | 7/12/2017                       | 6:12:31 PM               | V AC 10M                    | 237.94                   | 600V                | Frequency                                                                                                    | 049.99                | 600 Hz             |  | 95                    | 1/7/2001                        | 6:19:03 AM               | Capacitance                |                                                                                           |
|                      | 96                    | 7/12/2017                       | 6:12:32 PM               | V AC 10M                    | 237.94                   | 600V                | Frequency                                                                                                    | 049.99                | 600 Hz             |  | 96                    | 1/7/2001                        | 6:19:03 AM               | Capacitance                |                                                                                           |
|                      | 97<br>98              | 7/12/2017<br>7/12/2017          | 6:12:32 PM<br>6:12:32 PM | <b>V AC 10M</b><br>V AC 10M | 237.94<br>237.94         | <b>GDOV</b><br>600V | Frequency<br>Frequency                                                                                                    | 049.99<br>049.99      | 600 Hz<br>600 Hz   |  | 97<br>98              | 1/7/2001<br>1/7/2001            | 6:19:03 AM<br>6:19:03 AM | Capacitance<br>Capacitance | Primary<br>Readin<br>00.13<br>00.13<br>00.13<br>00.13<br>00.13<br>00.13<br>00.13<br>00.13 |

**Fig 7. Multiple DMM Analysis**

#### **5.3 X-Y Recorder**

The X-Y Recorder is used to analyze two different meter in X-Plane & Y-Plane instead with respect to time. Any desired channel (meter) is assigned to the X abscissa, and other channel to Y abscissa. The X-Y Recorder consider only to channel for its recording.

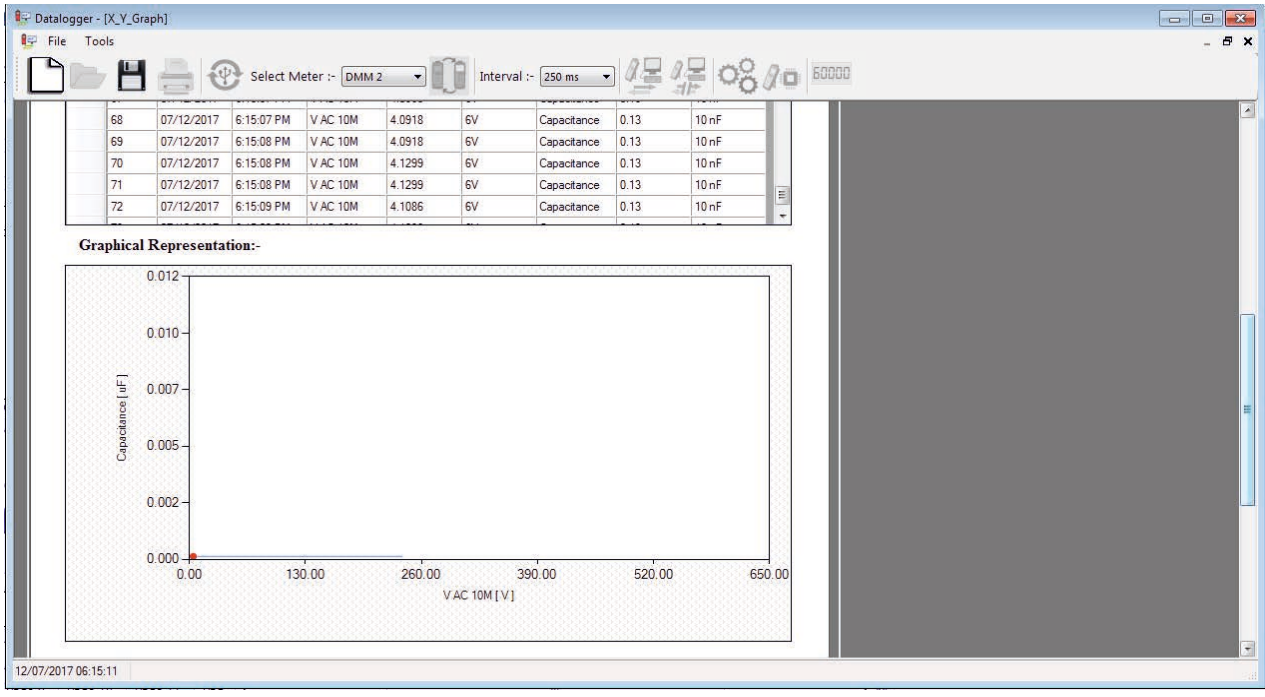

#### **Fig 8. X-Y Recorder**

When Software scan the 3 meter or more meter, then software ask for which meter should be considered for X abscissa & Y abscissa.

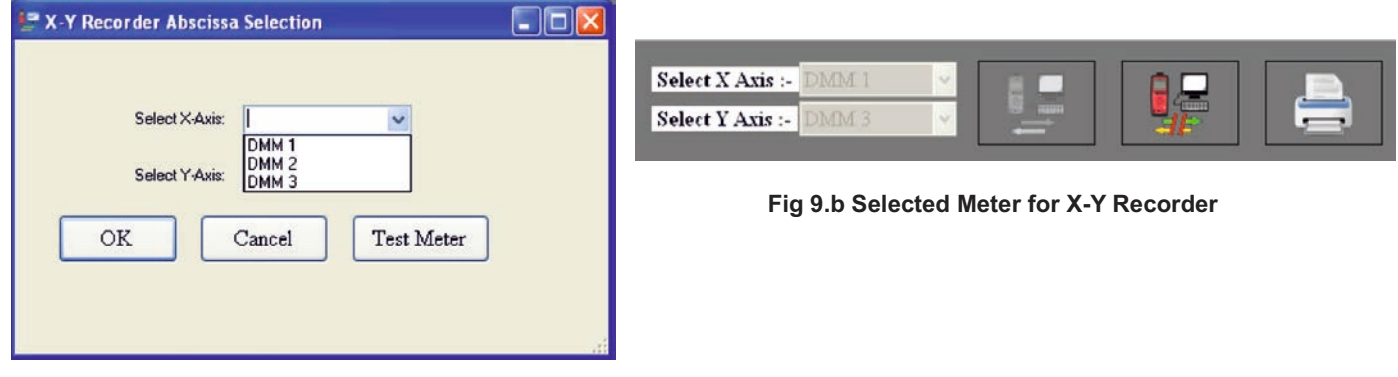

#### **Fig 9.a Meter Selection**

*Note: During X-Y Recorder, Prefer to use only "Two" Meter* .

#### **6. Virtual Display, Save & Open**

#### **6.1 Virtual Display**

This is used to re-create multimeter display on PC/system.

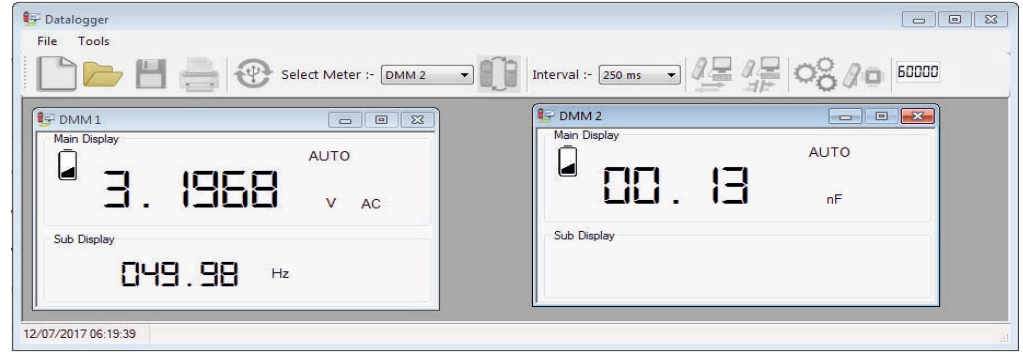

**Fig 10. Virtual Display**

#### **6.2 Save**

This is used to save all the file in File detail Table of Single DMM Analysis, Multiple DMM Analysis, X-Y Recorder and Offline Memory read.

The file saved using this button or *Section* 3.3.3 option are not in excel or pdf format but in '.xml' format. Currently in Xml Format only data from the tabular representation are saved.

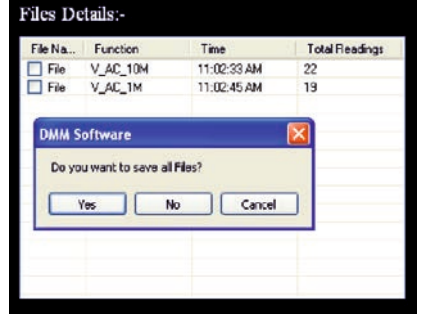

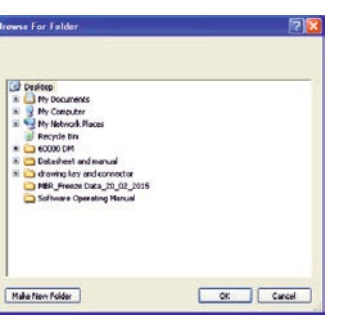

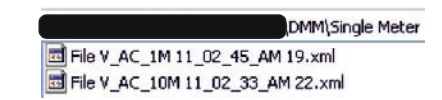

 **Fig 11.a File Save Fig 11.b Save Location Fig 11.c File at Desire Location**

*Note: Prefer Section 3.1 to save in pdf or excel*

Suppose that Selected Folder is D:\XYZ\, in that folder software will create a "DMM" and then for respective Analysis sub folder created. Single DMM Analysis: *D:\XYZ\DMM\Single Meter\* Multiple DMM Analysis: *D:\XYZ\DMM\Multiple Meter* X-Y Recorder: *D:\XYZ\DMM\X\_Y\_Recorder* Memory Data: *D:\XYZ\DMM\Memory Data*

#### **6.3 Open**

This is used to open the save data. This Open menu is to open saved \*.xml file. The Step is as follows:

- Click on Open
- Goto file which is required to be reviewed

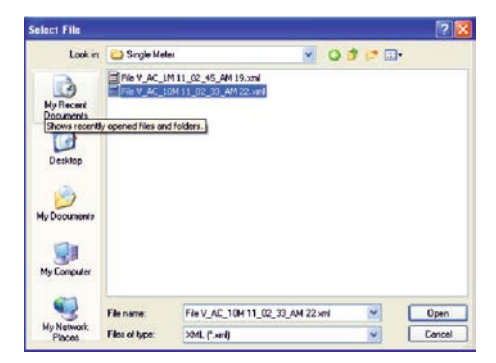

**Fig 12. Open Saved File**

• Click on open.

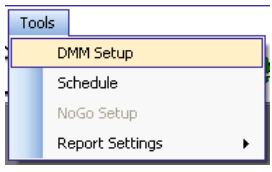

**Fig 13. Tool Menu**

#### **7.1 DMM Setup**

This is used to set the settable parameter in Multimeter. Parameter from meter can be read and them set again.

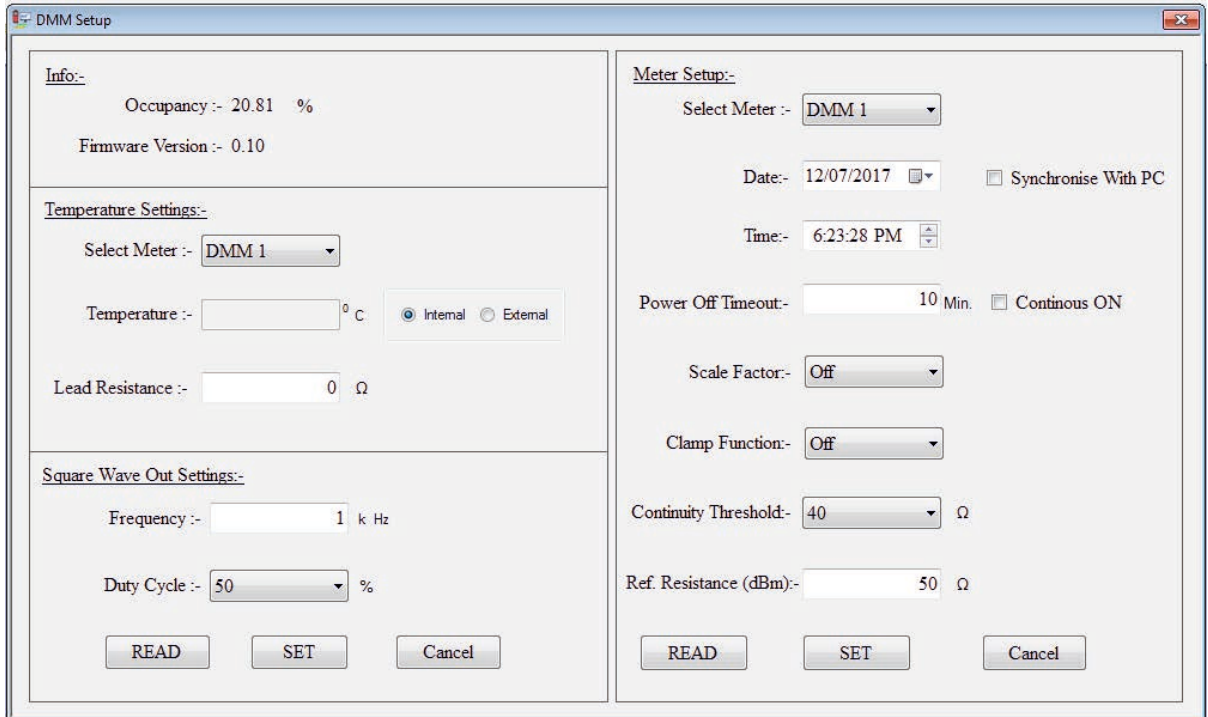

**Fig 14. Setup Parameter**

*READ* Button: Used to read the settable parameter from the meter. *SET* Button: Used to the set the unmodified, modified parameter *Cancel* Button: Used to close the form

*Note: Two Read / Set Button are used to read / set parameter part-wise.*

#### **7.2 Report Setting**

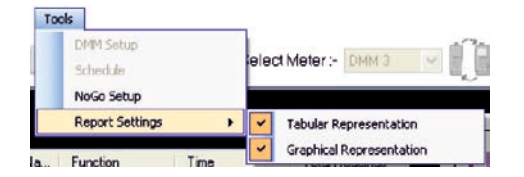

**Fig 15. Report Setting**

Report Setting is used to decide how the form look-like, how pdf and print will result in.

#### **7.2.1 Tabular Representation**

Removing the Tick will result in, no table will be shown in form, pdf and print.

#### **7.2.2 Graphical Representation**

Removing the Tick will result in, no graph will be shown in form, pdf and print.

#### **7.3 Schedule**

Schedule can be used to start the data-log at specific time or stop at specific time or start and stop at specific interval of time.

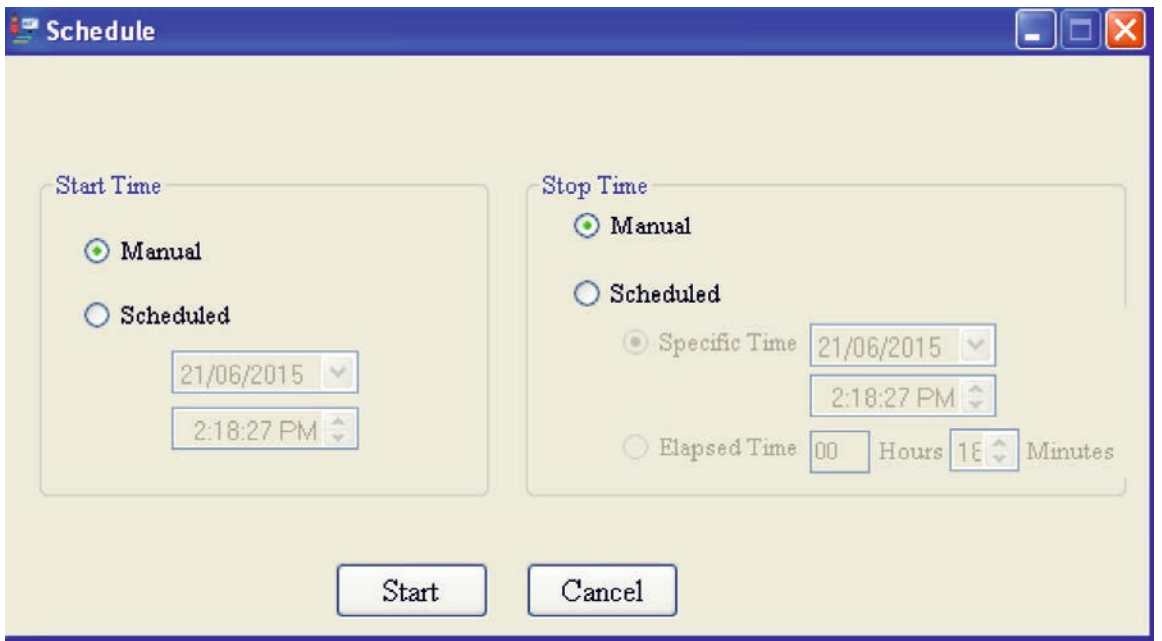

**Fig 16. Schedule**

By clicking on start button, schedule will be enabled.

By clicking on cancel button, schedule form will be closed.

In ideal case when schedule is not enabled, then software is in manual start time and manual stop time.

#### **7.4 NoGo Setup**

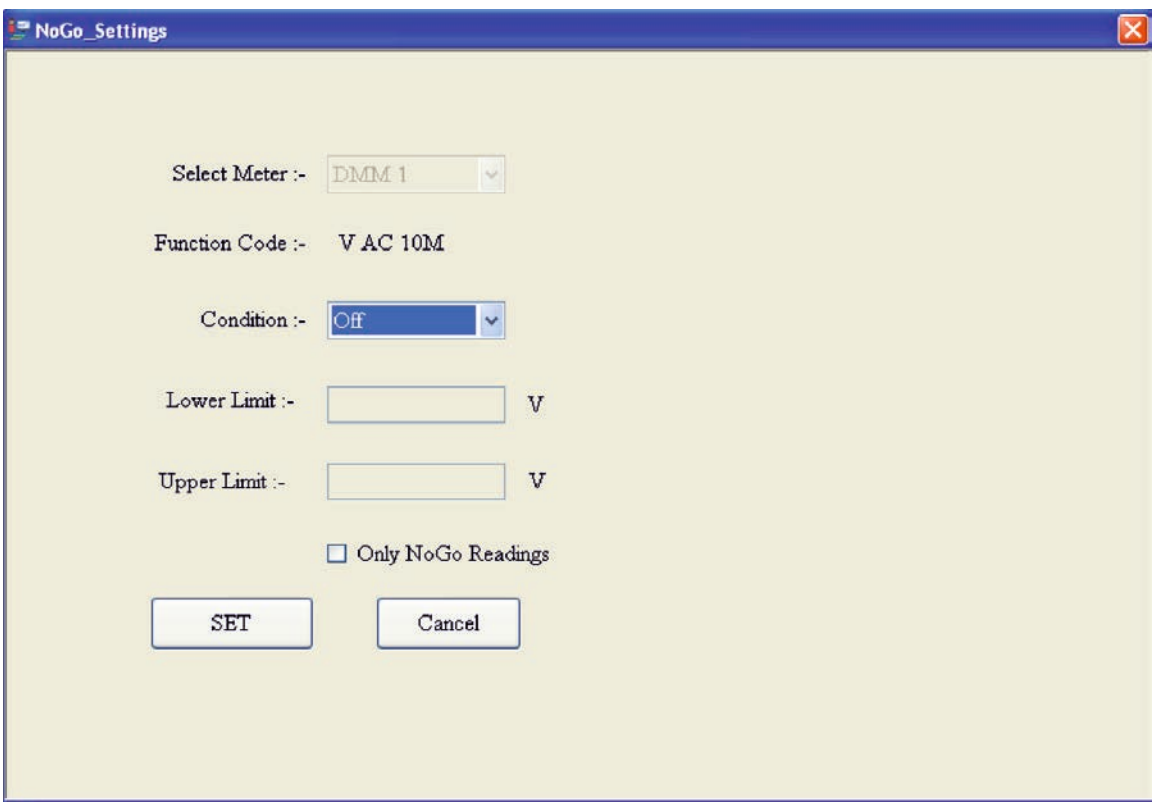

**Fig 17. NoGo Setup Form**

GO NO-GO feature for all measuring functions. This is very useful feature which gives changes in background color, if the measured value is outside the NO-GO band or inside the NO-GO band or Below the limit or Above the limit. All conditions are settable. Limits or band for GO NO-GO are also settable. Its very useful feature to give pass or fail signal in case of measurement is not in the desired band.

*Note: NoGo of Software and of meter are independent. NoGo Setup is Enbled only when Datalogging is ON*

#### **7.4.1 NoGo Conditions**

#### **7.4.1.1 Off**

If this condition is selected and then clicked in SET, then NoGo Function is turned off.

#### **7.4.1.2 Both**

When primary reading of form is lower than the *Lower Limit* or higher than the *Upper Limit* then the color of reading is changed that mean either of the event has occured.

#### **7.4.1.3 OverFlow**

When primary reading of form is higher than *Upper Limit* then the color of the reading changed. It means Overflow occurs.

#### **7.4.1.4 UnderFlow**

When primary reading of form is lower than *Lower Limit* then the color of the reading changed. It means Underflow occurs.

#### **7.4.1.5 In-between**

When primary reading of form is higher than the *Lower Limit* and also lower than the *Upper Limit* then the color of reading is changed. It means In-between event occurs.

#### **7.4.2 Only NoGo Readings**

When this is checked, it means reading should be logged in table and in graph only NoGo condition satisfied. Unchecking means log all the reading that are sent from the multimeter.

*Note: NoGo Limit: Upper Limit > Lower Limit.*

#### **7.4.3 SET**

It will be set the specified NoGo condition when all the basic information is provided.

#### **7.4.4 Cancel**

It will close the form.

#### **8. Form Logo Change & Graph**

#### **8.1 Form Logo Change**

To change default logo i.e. Lumel Datalogger Logo to desire logo, following procedure to be followed

Double click default logo

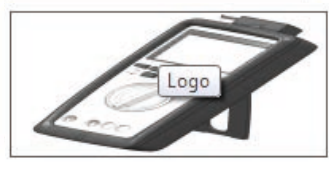

**Fig 18. Default logo**

\* Select desire logo

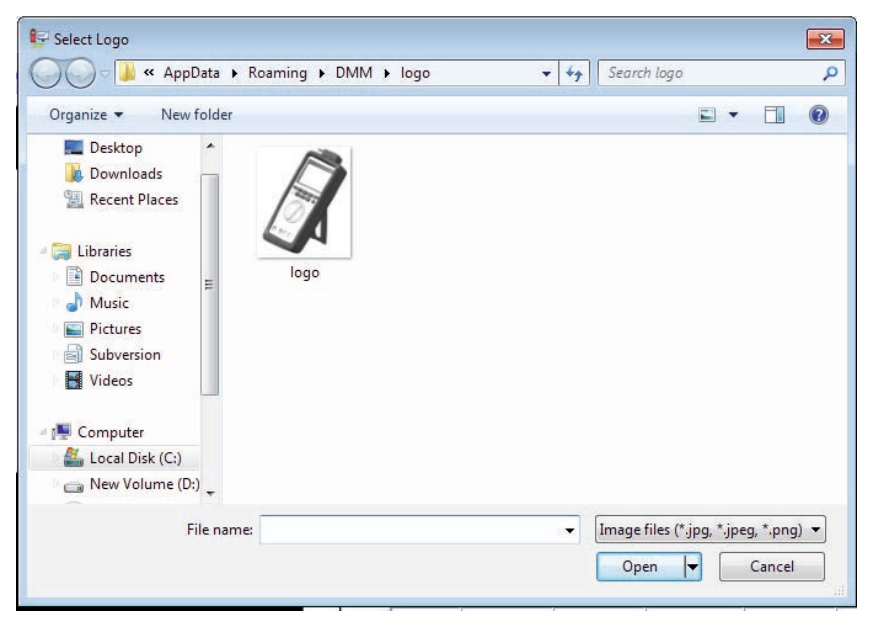

**Fig 19. Select Desire logo Location**

- \* Click on open to select new logo.
- \* New logo has been setted as default logo.
- If you want to get back Lumel Datalogger logo then go to location as \*:\Program Files\Lumel Datalogger\logo\logo.jpg

#### **8.2 Graph (Graphical Representation)**

While data is logging in the form, to reduce system usage, graphical representation of the data will be showing only latest 2000 reading for Single DMM Analysis & Multiple DMM Analysis and 5000 reading for X-Y recorder.

When already logged data viewing is going on then all the reading which has been logged will be represented in graph.

Note: Maximize Graph Option: When Graph is maximized, new logged reading will not be updated but in normal size graph reading update will go on.

|                                                                                                    |                  |          |          |                  | Select Color |          | Reset Zoom                  |
|----------------------------------------------------------------------------------------------------|------------------|----------|----------|------------------|--------------|----------|-----------------------------|
| 6.4000<br>6.2000<br>6.0000<br>5.8000<br>5.6000<br>5,4000<br>5.2000<br>5.0000<br>4,8000<br>4.6000<br>4,4000<br>4.2000 | $4.0000 + 38.23$ | 04:38:24 | 04:38:25 | 04:38:26<br>Time |              | 04 38 27 | $-$ VAC 10M [V]<br>04:38.28 |

**Fig 20. Graph Outlook**

#### **8.2.1 Select Color**

This is used to change the graph reading representation color. Default Color is Blue

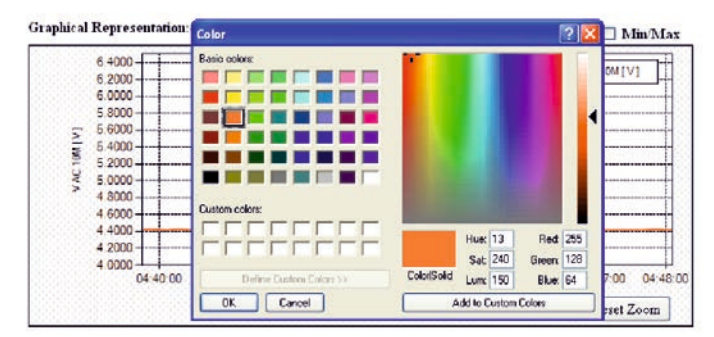

**Fig 21. Color Palette**

#### **8.2.2 Zoom**

With the help off the zoom function, the horizontal and vertical axis can be expanded in the graphic view, in order to recognize details or to gain an overview of particular area.

#### **8.2.3 Reset Zoom**

This is used to reset the zoom scale. The scale of the axis is returned to its previous (default) setting.

#### **8.2.4 Min/Max**

When Min/Max is checked then in graph information you will also able to view minimum, maximum, and average value of the log data.

| <b>Graphical Representation:-</b>                                                                                    |                                                                                 | MinMax                                 |
|----------------------------------------------------------------------------------------------------|---------------------------------------------------------------------------------|----------------------------------------|
| 6,4000<br>6,2000<br>6,0000<br>5,8000<br>5,6000<br>5<br>V AC 10M  <br>5.2000<br>$5.0000 + \cdots$<br>4,8000<br>4.6000 |                                                                                 | AC 10M<br>Max: 4.426 V<br>Avg 4.4202 V |
| 4.4000<br>4.2000<br>$4.0000 -$                                                                                       | 04:49:00 04:50:00 04:51:00 04:52:00 04:53:00 04:54:00 04:55:00 04:56:00<br>Time | Select Color Reset Zoom                |

**Fig 22. Min/Max/Avg Readings in Graph**

#### **9. Memory Offline Data**

This is used to read the already logged data in memory of multimeter. The procedure to read data is as follows:

- \* Click on memory button. 30
- \* After clicking, it will read file detail.
- \* It takes approx. 17 sec to read complete file detail and show the screen.

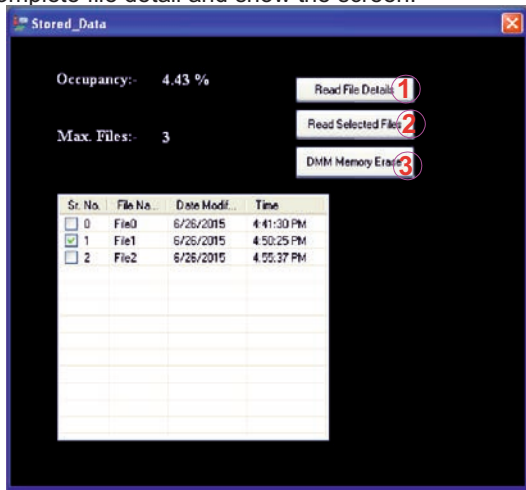

**Fig 23. Memory File Detail Screen**

- 1.Read File Detail : Will again read the file details from the meter.
- 2.Read Selected Files : Will read the file data which has been selected in the list. In above picture, File 1 selected.
- 3.DMM Memory Erase : Will the erase memory from the meter.<br>\* After clicking on Read Selected File following screen will be shown after
- After clicking on Read Selected File, following screen will be shown after reading data from the meter completes.

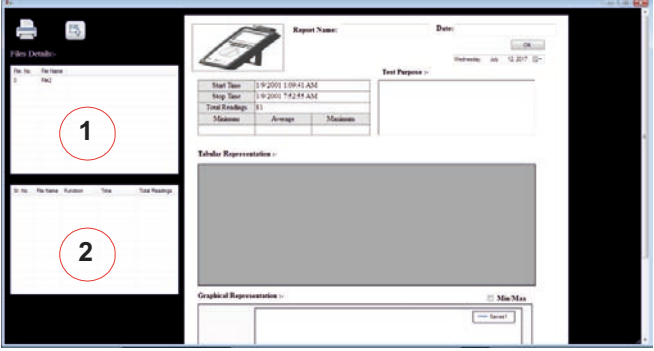

**Fig 24. Memory Display Screen**

\* After Clicking on File 1 at  $(1)$ , it will generate sub file at position  $(2)$ , and then single click on any sub-File, will show the data contain in it.

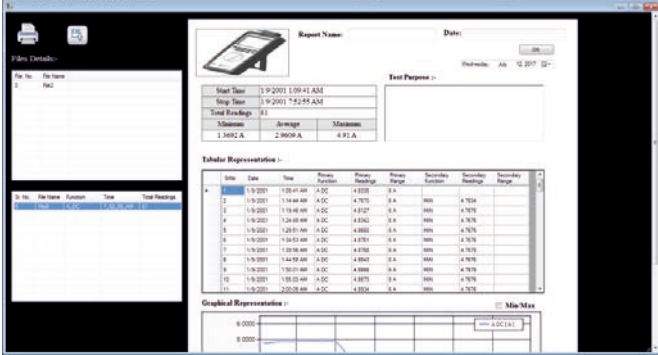

**Fig. 25 Memory Data Display Screen** 

#### **10. Tool for Automation, Protocol**

#### **10.1 Introduction**

#### Note: All the value are in Hexadecimal Format  $()_{H}$

 In Protocol, the frame length is of not same length, for offline Memory Communication Response is of 16 bytes and others 18 bytes. 1<sup>st</sup> Byte: is always Start of frame

Query From system contains :  $(0x5E)_{\text{H}}$ 

Response from meter :  $(0x24)_{\text{H}}$  or  $(0x40)_{\text{H}}$ 

18<sup>th</sup> Byte: is always Checksum. Formula for Checksum:

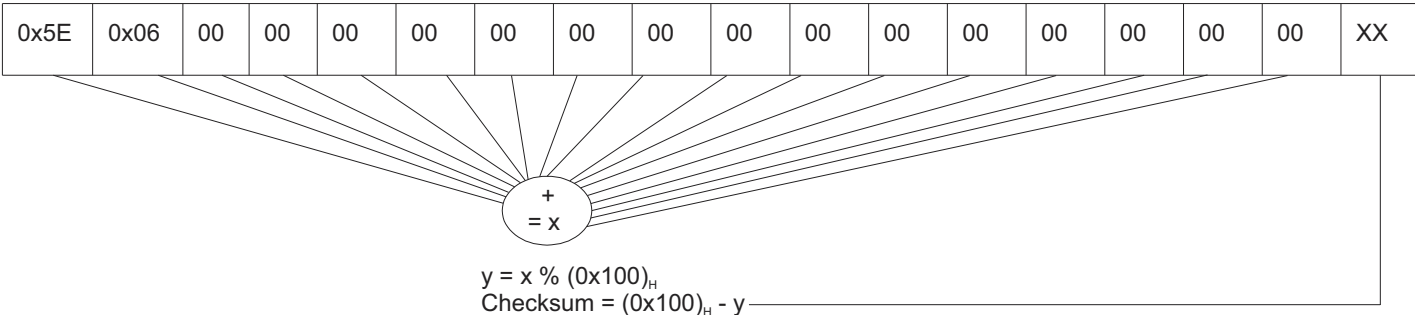

In case of checksum greater than (0xFF)<sub>H</sub>, then checksum value =  $(0x00)$ <sub>H</sub>

In case of total 16 Byte frame i.e. offline memory response, checksum is not included.

#### **10.2 Query for Scan**

Since Software start the communication then meter send information, it is necessary to find the total number meter connected to the USB.

To identify meter model number,

Meter Identification Query :

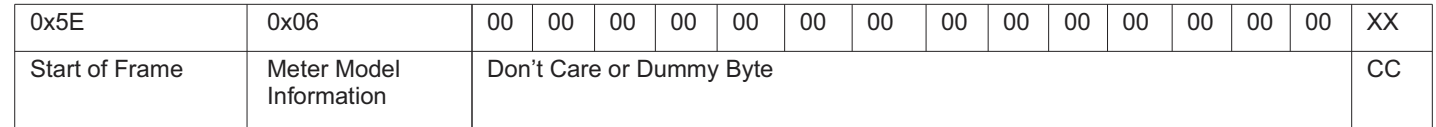

-18 byte frame Length

- CC stands for checksum

- XX not a fixed value

Response from meter (When data is correctly received at meter)

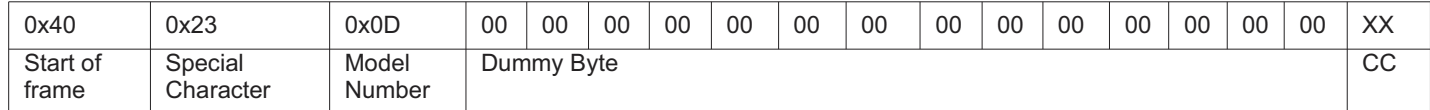

 -18 byte frame Length - Model Number Varies  $\mathsf{(0x0C)}_{\mathsf{H}}$  - Model 6012  $\mathsf{(0x0D)}_{\mathsf{H}}$  - Model 6013

(0x0F) $_{\scriptscriptstyle\rm H}$  - Model 6015

 $({\sf 0x10})_{\sf H}$  - Model 6016 - CC stands for checksum

- XX not a fixed value

Response from meter (When query is not correctly received at meter) (Stated: *Checksum Error Frame*)

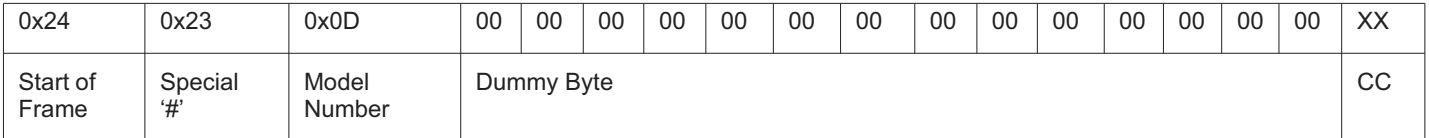

-18 byte frame Length

- CC stands for checksum

- XX not a fixed value

#### **10.3 Setup Parameter Read Frame Format**

The parameter like memory space(occupancy), Firmware Version, Temperature, Square Wave Output, Meter Date, Meter Time, Standard clamp ratio, Percentage scale function, beep level, dB reference resistor and others are read using '3' different Frames. Setup parameter Query:

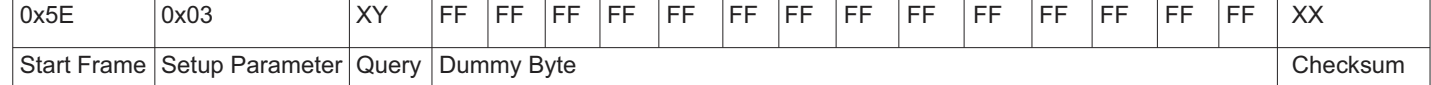

-18 byte frame Length

- XX not a fixed value

- XY Data is as follows:

1.  $(0x01)_H$  - First set of Parameter query

2.  $(0x02)_H$  - Second set of Parameter query

3.  $(0x03)_H$ - Third set of Parameter query

After query of  $(0x01)_H$  is send then wait for response, it takes maximum of 0.5sec to provide response. After receiving response send frame containing  $(0x02)$ <sub>u</sub> and so on.

#### Response for  $XY = (0x01)_H$  Query:

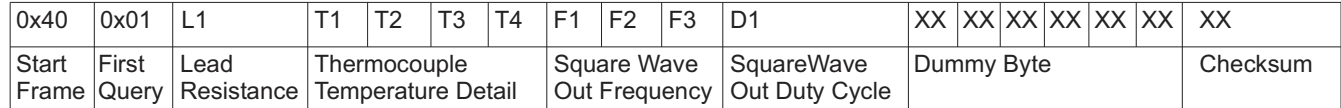

-18 byte frame Length

- XX not a fixed value

-Lead Resistance

*Eg: L1* = (0x0A)<sub>*H*</sub> = (10)<sub>*D*</sub><br>*Lead Resistance* = 10Ω

*(for: Lead Resistance - RTD Probe Resistance and Square Wave Out Duty Cycle, convert Hexadecimal Value to Decimal Value for End Result (Data))* - Thermocouple Temperature Detail

T1 - Internal or External Reference Temperature

Data  $(0x00)_H$  - External Reference Temperature

Date  $(0x01)_H$  - Internal Reference Temperature

T2 - Positive or Negative Temperature Value

Data  $(0x00)_{\scriptscriptstyle\rm H}$  - Positive Sign '+'

Date  $(0x01)_n$  - Negative Sign '-'

T3 & T4 - Temperature Data

Temperature Data = T3.T4

Eg: T1 = (0x01),, , T2 = (0x01),, , T3 = (0x17),, , T4 = (0x00),,<br>Temperature = Internal - (0x17),, (0x00),,<br>Decimal Equivalent = Internal -(23),,(0), =>-23.0 Degree Centigrade

- Square Wave out Frequency

Frequency =  $((F3 * (2710)_H) + (F2 * (0x64)_H) + F1) / (0x64)_H$ <br>Eg: F1 = (0x00),, , F2 = (0x5B),, , F3 = (0x00),<br>F4 = ((0x00),,\* (2710),,} + (0x5B),,\* (0x64),,} + (0x00),, => (0x238C),, => (9100),<br>Frequency = F4 / (0x64),, => (91.00)

Response for  $XY = (0x02)_{H}$  Query:

![](_page_19_Picture_677.jpeg)

-18 byte frame Length

- XX not a fixed value

- %age Scale (S1)

S1  $(0x00)_H$ - No Percentage Scale is selected

 $S1$  (0x01)<sub>H</sub> - 0-20mA Percentage Scale Selected

 $S1$  (0x02) $_1$ - 4-20mA Percentage Scale Selected

- Reference Resistor (dbm)

Reference Resistor =  $(R3 * (2710)_{H}) + (R2 * (0x64)_{H}) + R1$ 

Eg: R1 = (0x63),, , R2 = (0x09),, , R3 = (0x00),,<br>Reference Resistor = ((0x00),,\* (2710),,) + ((0x09),, \* (0x64),,) + (0x63),, => (0x3E7),, => (999),

-Auto Power OFF

A1 - Continuous On or Auto Power Off

Data (0x00)<sub>H</sub> - Continuous On

Data  $(0x01)_H$  - Auto Power off Enable

A2 - Power off Timer Value

-Hour, Minute, Second, Date, Month & Year

Hour value is in 24-Hour Format

 $Eg: hh = (0x17)_{h}$ ,  $MM = (0x30)_{H}$ ,  $ss = (0x48)_{H}$ ,  $dd = (0x28)_{H}$ ,  $mm = (0x06)_{H}$ ,  $yy = (0x15)_{H}$ *Time => 17:30:48*

*Date => 28/06/15*

-Continuity Threshold =  $(C1)_H$  =>  $(XX)_D$ <br>*Eg: C1* = (0x28)<sub>*H*</sub> => (40)<sub>*D*</sub> = > Continuity Threshold = (40)<sub>*D*</sub>

 -Clamp Ratio (CR)  $CR (0x00)_H$ - Normal Function CR  $(0x01)_H$ - 1:1 Clamp Ratio is Selected  $CR (0x02)$  - 1:10 Clamp Ratio is Selected CR  $(0x03)_H$ - 1:100 Clamp Ratio is Selected  $CR (0x04)_ + 1:1000$  Clamp Ratio is Selected

Response for  $XY = (0x03)_{\text{H}}$  Query

![](_page_20_Picture_538.jpeg)

-18 byte frame Length

- XX not a fixed value

 - Memory Space in %age (Occupancy) Occupancy =  $((M1 * (0x64)_{\text{H}}) + M2)/(0x64)_{\text{H}}$ -Ver (Firmware Version)  $\text{Ver} = (\text{ (V1)}_{\text{H}}^* \text{ (Ox0A)}_{\text{H}}) / (\text{Ox64)}_{\text{H}} = \text{ > (XX)}_{\text{D}}$ <br>*Eg:* V1 = (0x25),,, Ver =( (0x25),, \* (0x0A),, )/(0x64),, = > (3.70),

#### **10.4 Meter Test Query**

Test query is used to test whether Communication between PC and meter is broken or not. For this query, Meter Backlit will on-off momentarily (appx. 1Sec)

Query: (18 Byte Frame Length)

![](_page_20_Picture_539.jpeg)

Response: (18 Byte Frame Length)

Wait for maximum 1.5sec for response

![](_page_20_Picture_540.jpeg)

- Model Number Information

#### **10.5 Set Setup Parameter**

The parameter like Reference Temperature, Square Wave Output, Meter Date, Meter Time, Standard clamp ratio, Percentage scale function, beep level, dB reference resistor and others are setted using '2' different frames.

Frame 1:

![](_page_20_Picture_541.jpeg)

-18 byte frame Length

- XX not a fixed value

-Lead Res. & SWO Duty: Convert the Decimal to Hexadecimal and Send the Hexadecimal Value

Eg: Lead Res. = {50}<sub>0</sub> => (0x32),, L1 = (0x32),, Similar Calculation for D1.<br>Note: SWO Duty : Duty cycle should be set in step of 10 like (10<sub>)or</sub> (20)<sub>or</sub> (30)<sub>or</sub> (40)<sub>or</sub> (50)<sub>or</sub> (60)<sub>or</sub> (30)<sub>or</sub> (80)<sub>or</sub> (90)<sub>o</sub>r (

- Reference Temperature

T1 - Internal or External Reference Temperature

T1 (0x00)<sub>H</sub> - External Reference Temperature

T1  $(0x01)_H$  - Internal Reference Temperature

During internal reference, the contains of T2,T3 & T4 is Don't Care

T2 - Positive or Negative Temperature Value

T2  $(0x00)_{H}$  - Positive Sign '+'

T2  $(0x01)$ <sup>1</sup> - Negative Sign '-'

T3 & T4 - Temperature Data

Temperature Data = AB.C Degree Centigrade

$$
T3 = AB, T4 = C
$$

 $T3 = AB, T4 = C$ <br>Eg. External -(0x17),, (0x01),, => (-23.1),<br>T1 = (0x00),, T2 = (0x01),, T3 = (0x11),, T4 = (0x01),,<br>Note: Reference Temperature Value can be set from (-99.9), to (99.9),

 -Square Wave Out Frequency Frequency = ABC.DE  $x=$  Frequency  $*(0x64)$ <sub>H</sub> = > ABCDE  $F1 = x \frac{6}{6} (0x64)_{H}$  $F2 = (x / (0x64)_{\text{H}})^96(0x64)_{\text{H}}$  $F3 = (x / (0x2710)_{H})$ Eg: Frequency = (100.30)。<br>x = Frequency \*(0x64),, => (10030),, => (0x272E),,<br>F1 = (0x272E),,%(0x64),, => (0x1E),,<br>F1 = (0x272E),,%(0x64),,)%(0x64),,=> (0x00),,<br>F2 = ((0x272E),,/ (0x2710),,) > ((0x01),,<br>In meter, ((0x01),,

*Note: Square Wave Out Frequency can be set from (0.03)*, to (500.00),

- 18 byte Frame Length

Frame 2:

![](_page_21_Picture_590.jpeg)

 - XX value is not fixed - SC stands for %age scale Function and standard clamp ratio Lower Nibble of Data is %age scale Function Upper Nibble of Data is standard clamp ration %age Scale Function (SF)  $SF (0x00)<sub>H</sub>$ - No Percentage Scale is selected  $SF (0x01)$  - 0-20mA Percentage Scale Selected  $SF (0x02)$  - 4-20mA Percentage Scale Selected Standard Clamp Ratio(CR)  $CR (0x00)<sub>H</sub>$ - Normal Function CR  $(0x10)_+$ - 1:1 Clamp Ratio is Selected  $CR (0x20)_+$ - 1:10 Clamp Ratio is Selected CR  $(0x30)_+$ - 1:100 Clamp Ratio is Selected CR  $(0x40)_{\text{H}}$ - 1:1000 Clamp Ratio is Selected *Eg: SF* =  $(0x02)<sub>H</sub>$  & *CR* =  $(0x40)<sub>H</sub>$ <br>*SC* =  $(0x42)<sub>H</sub>$  -Beep Level stands for continuity threshold value Eg: Beep Level = (70)<sub>p</sub> , C1 = (70)<sub>p</sub> => (0x46)<sub>H</sub> C1 = (0x46)<sub>H</sub><br>Note: Continuity Threshold (Beep Level) value can be set in step 10 like (10)<sub>p</sub>, (20)<sub>p</sub>, (30)<sub>p</sub>, (40)<sub>p</sub>, (50)<sub>p</sub>, (60)<sub>p</sub>, (60)<sub>p</sub>, (80)<sub>p</sub>, (90)<sub>p</sub>, -Reference Resistor (dbm) Reference Resistor = ABCD R1 = Reference Resistor %  $(0x64)_{H}$  $R2 = (Reference resistor / (0x64)<sub>H</sub>) % (0x64)<sub>H</sub>$  $R3 = (Reference Resistor / (0x2710)<sub>H</sub>)$ Eg: Reference Resistor =  $(9999)_o$  =>  $(0x270F)_n$ <br>
R1 =  $(0x270F)_n$  % $(0x64)_n$  =>  $(0x63)_n$ <br>
R2 =  $((0x270F)_n/$   $(0x64)_n$  % $(0x64)_n$  >  $(0x63)_n$ <br>
R3 =  $((0x270F)_n/$   $(0x2710)_n$  =>  $(0x00)_n$ <br>
R3 =  $((0x270F)_n/$   $(0x2710)_n$  => -APO stands for auto power off function A1 -  $(0x00)_{H}$  - Continuous On A2 data should be  $(0x3C)_H$  =>  $(60)_D$ A1 -  $(0x01)_H$  - Auto power off A2 data should be in range  $(0x05)_{\text{H}}$  to  $(0x3B)_{\text{H}}$ 

 -Date and Time : Time should be in 24 Hour Format *Eg: Date: 30/06/15 & Time: 09:42:10*<br>hh = (0x09),, , mm = (0x42),, , ss = (0x10),, , dd = (0x30),, , MM = (0x06),, , yy = (0x15),,

*Note: It is expected that valid date and time should be setted through the frame.*

#### Response After Frame 1 or Frame 2 Query: Wait for maximum 1sec to get response

![](_page_21_Picture_591.jpeg)

- 18 byte Frame Length

- Model Number Information

#### **10.6 Online Communication**

Online Communication means to get the data which are currently appearing on the meter screen. Multimeter Send data at the rate 250ms.

#### Online Communication Start Query:

![](_page_22_Picture_414.jpeg)

- 18 byte Frame Length

To start communication send start query only once, response will be given until stop query is send.

#### Response:

![](_page_22_Picture_415.jpeg)

- 18 byte Frame Length

- XX value is not fixed

- Function Details

![](_page_22_Picture_416.jpeg)

BATT- DATA (0b1)<sub>2</sub> means data which is send is of battery voltage Note: Ignore other bits of this frame. In case of Battery, sub display readings are of no use.

![](_page_22_Picture_417.jpeg)

Function Code  $(0x0B)_{H}$  means mVDC Function Counter: Function Counter  $(0x00)_{\text{H}}$  means mVDC Function Counter  $(0x01)$ <sub>H</sub> means mVACDC Function Counter  $(0x02)_{H}$  means Hz Function Counter  $(0x03)_H$  means Duty Cycle

Function Code  $(0x0F)_{H}$  means No Function

Function Counter Don't Care. Display Shows -----

-Main Display Readings

 $M1 ==$ 

![](_page_23_Picture_667.jpeg)

Sign: Sign (0b0)<sub>2</sub> means Positive Value

Sign (0b1), means Negative Value

It is necessary to make sign data  $(0b0)$ , for getting proper Data value of digits Main Readings =  $(M1 * (0x10000)_{\text{H}}) + (M2 * (0x100)_{\text{H}}) + M3$ 

Eg: Data Send for meter = (60000)D => (0xEA60),,<br>M1 = (0x00),, M2 = (0xEA),, M3 = (0x60),)<br>Main Readings = ((0x00),, \* (0x10000),) + ((0xEA),, \* (0x100),) + (0x60),, => (0xEA60),,

- Sub Display Readings

 Calculation is Similar to Main Display Readings instead of M1, M2 & M3 it is S1, S2, S3 - Standards keys & Data

![](_page_23_Picture_668.jpeg)

Standard Clamp ratio (SCR)

 $SCR (0b000)<sub>2</sub>$ - Normal Function

SCR  $(0b001)_2$ - 1:1 Clamp Ratio is Selected

 $SCR (0b010)<sub>2</sub>$ - 1:10 Clamp Ratio is Selected

SCR  $(0b011)_2$ - 1:100 Clamp Ratio is Selected

SCR  $(0b100)$ <sub>2</sub> - 1:1000 Clamp Ratio is Selected

Flag Sub Display (FSD)

FSD  $(0b0)_2$ - Sub Display Readings Don't Care

FSD (0b1)<sub>2</sub>- Sub Display Readings is valid and can be used/shown

HOLD key

Hold key (0b1), is pressed (Sub display Reading is Hold Value)

Relative key

Relative key  $(0b1)_2$  is pressed (Sub display Reading is Relative Value)

Min/Max/Avg key (MMA)

MMA  $(0b00)_2$  - Normal Function

MMA (0b01)<sub>2</sub> - Min key Pressed (Sub display Reading is Minimum Value)

MMA  $(0b10)_2$  - Max key Pressed (Sub display Reading is Maximum Value)

MMA  $(0b11)_2$ - Average key pressed (Sub display Reading is Average Value)

-Range

Range contain Main Display Range and Sub Display Range.

Main Display Range =  $(R1)_{H}$  /(0x0A) $_{H}$ Sub Display Range =  $(R1)$ , % $(0x0A)$ 

![](_page_23_Picture_669.jpeg)

Note: Main Display Range & Sub Display Range is used to determine Decimal point for Main Display Reading and sub Display Reading<br>For Min/Max/Avg/Hold/Rel Data Decimal point position for Main Display Readings and Sub Displa

Eg: VAC R1= (0x0B),,<br>Main Display Range = (0x0B),, /(0x0A),, = (0x01),, => VAC 60.000V Main Display Range<br>Sub Display Range = (0x0B),, %(0x0A),, = (0x01),, => 6.0000KHz Sub Display Range

Deg. F  $(0x01)$ Kelvin  $(0x02)$ 

The Function like Duty Cycle, Diode & Continuity Main Display Range & Sub Display Range (0x00)<sub>H</sub> -Hour, Minute, Second, Date, Month & Year

Hour value is in 24-Hour Format<br>Eg: hh =  $(0x17)_m$  MM =  $(0x30)_n$ , ss =  $(0x48)_n$ , dd =  $(0x28)_n$ , mm =  $(0x06)_n$ , yy =  $(0x15)_n$ <br>Time => 28/06/15<br>Date => 28/06/15

-Flags

![](_page_24_Picture_423.jpeg)

'OL' sub Display

OL  $(0b0)_2$ - Sub Display Readings is not overloaded

OL (0b1)<sub>2</sub>- Sub Display Readings is Overloaded

Rel 'OL'

Rel 'OL'(0b0), - Main Display Data For Relative Function is not Overloaded

Rel 'OL' (0b1)<sub>2</sub>- Main Display Data For Relative Function is loaded For DC Functions, Main Display Value can goes to '99999' counts

AUTO MAN (AM)

 $AM (0b0)<sub>2</sub>$ - Meter is in Manual Mode

AM  $(0b1)_2$  - Meter is in Auto Mode

%age Scale Function (PSF)

PSF (0b00)<sub>2</sub>- Normal Function

PSF  $(0b01)$ <sub>2</sub> - 0-20 mA %age scale is setted

PSF  $(0b10)_2$ -4-20 mA %age scale is setted

FUSE BLOW(FB)

 $FB (0b0)<sub>2</sub>$ - Fuse is proper

 $FB (0b1)$ <sub>2</sub> - Fuse is damaged

Danger Voltage(DV)

DV (0b0)<sub>2</sub>- No Danger/ Hazardous Voltage

DV  $(0b1)_2$ - Danger Voltage Detected

Low Battery (LB)

LB  $(0b0)_{2}$ - Battery voltage is ok

LB  $(0b1)$ <sup>2</sup> - Battery voltage has fallen below 2.4V (low battery detected)

*Note: For Memory Offline Data Read :*

*In Function Detail, BATT data is always (0b0) ,since BATT, Square Wave Output Function value are not logged in meter. <sup>2</sup>*

*Year and Checksum, Byte are not sent. Decoding Method of offline frame is same as of online communication frame.*

#### Online Communication Stop Query:

![](_page_24_Picture_424.jpeg)

-18 byte Frame length

#### Response:

wait for nearly 250ms to get response

![](_page_24_Picture_425.jpeg)

-18 byte Frame Length

- Model Number Information

#### **10.7 Memory Data**

Memory Data Initialization Query:

![](_page_25_Picture_542.jpeg)

Response (16 Byte Frame Length)

![](_page_25_Picture_543.jpeg)

-Max. Page Number (Max Page Number Can be (7FF)<sub>H</sub>)  $Pg.No. = (P1 * (0x100)<sub>H</sub>) + P2$ Eg: P1 = (0x01)<sub>n</sub> P2 = (0x23)<sub>n</sub> Pg.No = ((0x01)<sub>n</sub> \* (0x100)<sub>n</sub>)+(0x23)<sub>n</sub> => (0x123)<sub>n</sub> => (291)<sub>o</sub><br>Memory Used Space in % = (((Pg.No)<sub>p</sub> - (39)<sub>p</sub>) / (2009)<sub>p</sub>) \*(100)<sub>p</sub><br>Pg. No. = (291)<sub>o</sub> Memory Used Space in % = (( P1 = P2 =  $(0xFF)_{H}$  then there is no data in the memory, memory is empty. -Max. File Number  $File = (F1 * (0x100)) + F2$ *Eg: Suppose Max File Number = (0x02)H means there is total 3 file => File0 , File 1, & File 2*

Memory Erase Query:

![](_page_25_Picture_544.jpeg)

-18 Byte Frame Length

#### Response:

wait for maximum 10s to get response

![](_page_25_Picture_545.jpeg)

-18 byte Frame Length

- Model Number Information *Note: Continuous ON symbol glows after Memory Erase query*

#### Memory File Details Query:

![](_page_25_Picture_546.jpeg)

-18 byte Frame length

Response:

The Response is of total byte  $(2800)_{\text{H}}$  =>  $(10240)_{\text{D}}$ Out of (10240)<sub>p</sub> First 256 byte of data is of no use because its information is already sent in Memory Initialization Query

#### After 256 byte of data, data is in following format:

![](_page_25_Picture_547.jpeg)

-8 Byte Frame Length

-File End Page Address (Max Page Address Can be (7FF)<sub>H</sub>)

File End Page Address =  $(P1 * (0x100)_{\text{H}}) + P2$ 

Eg: P1 = (0x01),, P2 = (0x23),,<br>File End Page Address = ((0x01),, \* (0x100),,)+(0x23),, => (0x123),, => (291),,<br>**P1 = P2 = (0xFF),, then memory is empty.** 

-If there is continuously ( $0xFF$ )<sub>H</sub> for minimum of 8 Byte then Data is of no need (Don't Care)

-Above frame is repeated for maximum file number present in memory

Memory Page Data Read Query:

![](_page_26_Picture_391.jpeg)

-18 Byte Frame Length

- Start Page

S2 = Start Page %  $(0x64)_{\text{H}}$ 

 $S1 = (Start Page / (0x64)_{\text{H}}) % (0x64)_{\text{H}}$ 

-End Page

 $E2 =$  End Page %  $(0x64)_{\text{H}}$ E1 = (End Page /  $(0x64)_{\text{H}}$ ) %(0x64).

 Eg: If you want to read certain file, Check which of the file detail should be read, in that file detail there is File End Page Number which should be used as End Page in case of data read.

If you are reading File 0 data then start page will always be  $(0x28)_{\text{H}}$ 

If you are reading other than File 0 data the Start will be Previous File End page Number + 1.

*Eg: There are total 3 File Details File 0, File 1, File 2 File 0, P1 = File End Page Address File 1, P2 = File End Page Address File 2, P3 = File End Page Address*

*Now Suppose we want to read File 0 Then, Start Page = (0x28) End Page = P1 <sup>H</sup> Now suppose we want to read File 1 Then, Start Page = P1 + (0x01) End Page = P2 <sup>H</sup>*

Response:

The response from meter of ((End Page Number)<sub>0</sub> - (Start Page Number)<sub>0</sub>  $*(256)$ <sub>0</sub>) Byte.

The response time may varies according the number of byte being sent from meter.

The Start of frame is always  $(0x24)_H$ 

From start of frame total byte length of data is 16 byte.

If Continuous (0xFF)<sub>H</sub> arrives for 16 byte means that data is not valid data move until next 16 byte of data, start frame contains (0x24)<sub>H</sub>

![](_page_26_Picture_392.jpeg)

*\*\*\*Refer to Section 10.6 Online Communication Start Query Response Frame, Only difference is that in memory data year and checksum is not sent from the meter.*

-16 Byte Frame Length

-XX means value is not fixed

-At Each frame

-Above frame is repeated for maximum number data byte read.

#### **10.8 Memory Distribution:**

![](_page_26_Picture_393.jpeg)

A Single Page consist of 256byte of information.

#### **10.9 Communication Detail**

Baud Rate: 9600 Parity: None Data bits: 8 Stop bits: 1 Flow Control: None

![](_page_27_Figure_1.jpeg)

**10.11 Setup Read/Write Parameter FlowChart**

![](_page_27_Figure_3.jpeg)

![](_page_28_Figure_1.jpeg)

![](_page_29_Picture_0.jpeg)

![](_page_29_Picture_1.jpeg)

### **LUMEL S.A.**

ul. Sulechowska 1, 65-022 Zielona Góra, POLAND tel.: +48 68 45 75 100, fax +48 68 45 75 508 www.lumel.com.pl

#### **Export department:**

tel.: (+48 68) 45 75 139, 45 75 233, 45 75 321, 45 75 386 fax.: (+48 68) 32 54 091 e-mail: export@lumel.com.pl